**Registering to track your route with GPS**

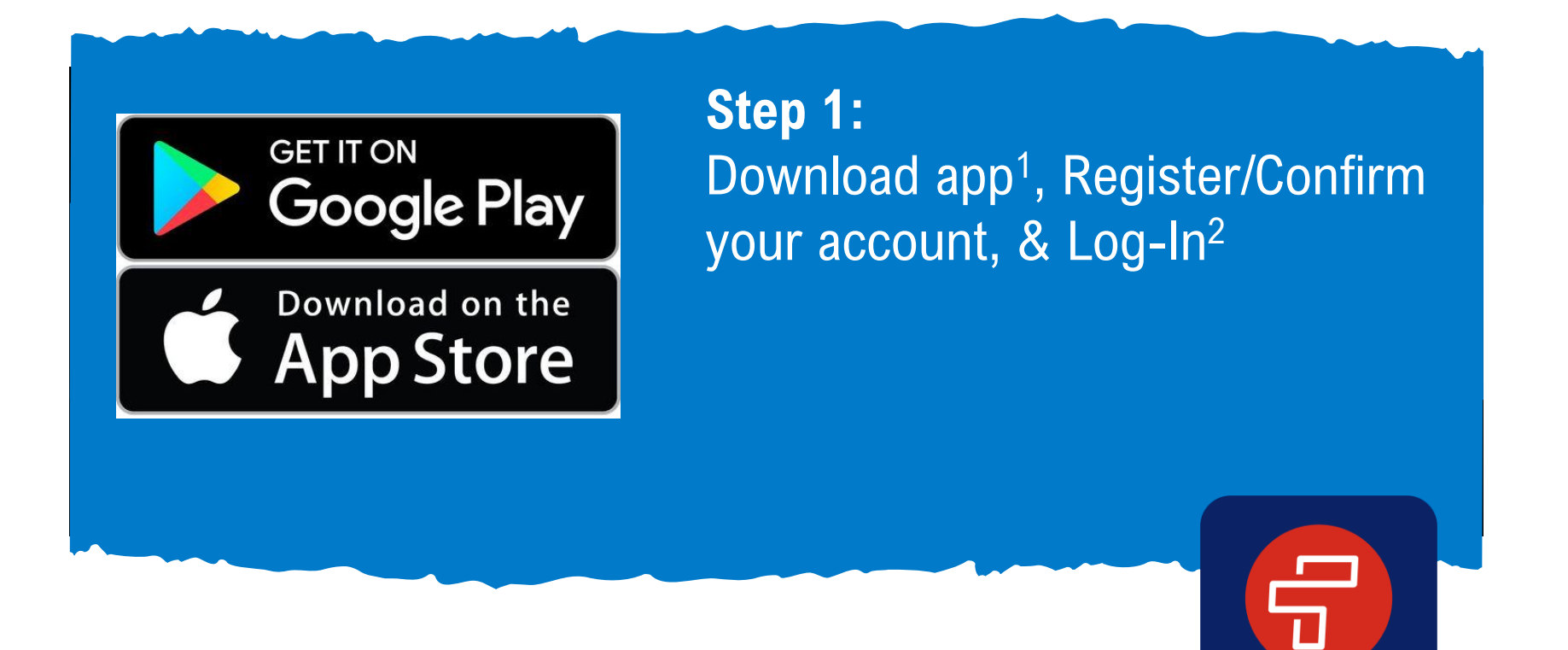

- 1. You can also access the app at web.firstviewapp.com
- 2. Users must enter their First Name, Last Name, Phone Number, Email Address, State, School District, and Choose a Password. By registering for and using a FirstView account, you also consent to our terms of use and our privacy policy.

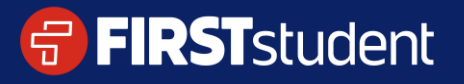

**FIRST**view

#### **Registering to track your route**

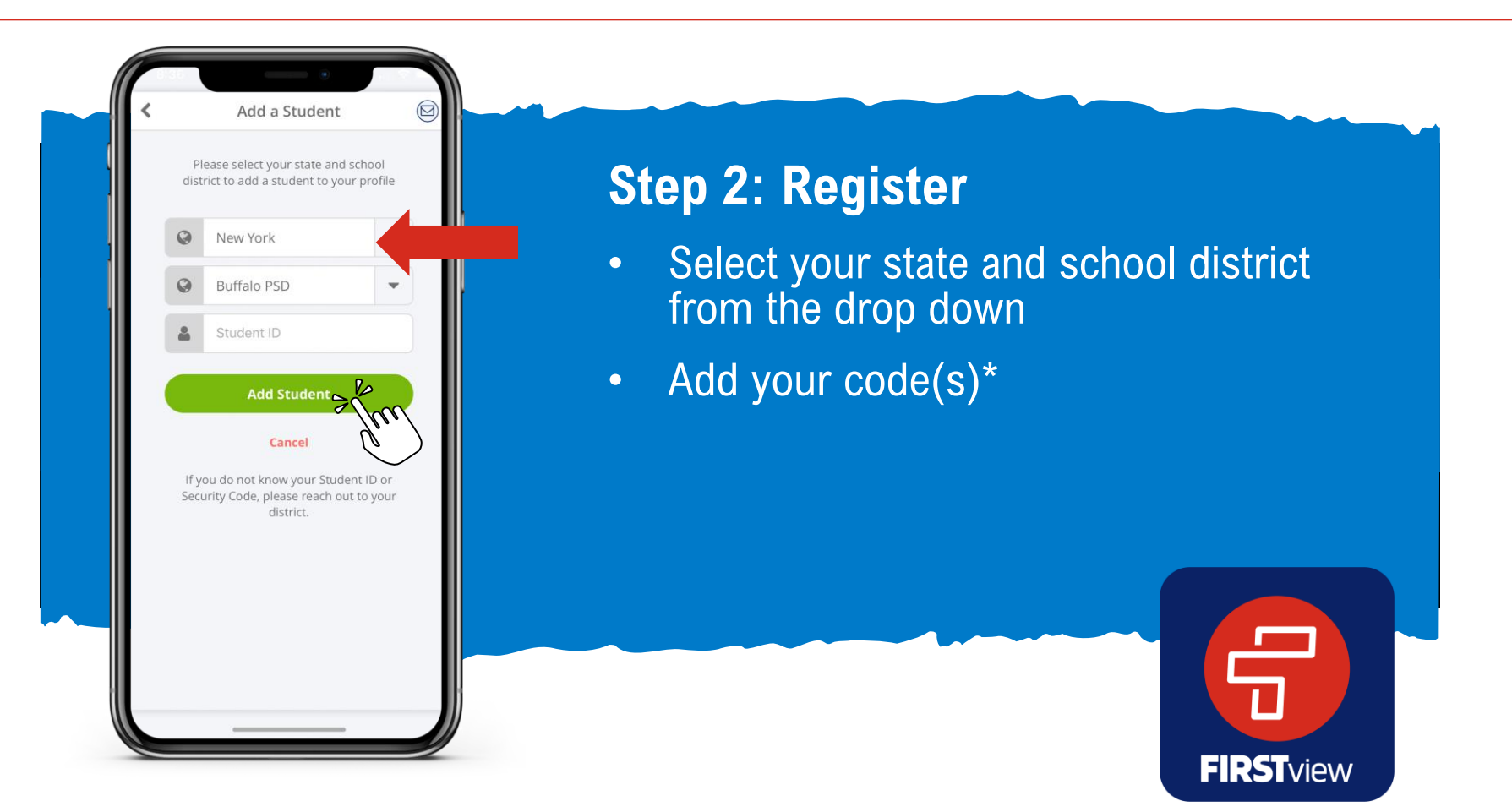

\*If you do not know the code(s) required to add your student, please contact your school district.

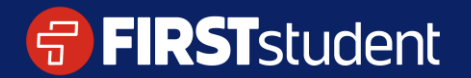

#### **Registering to track your route**

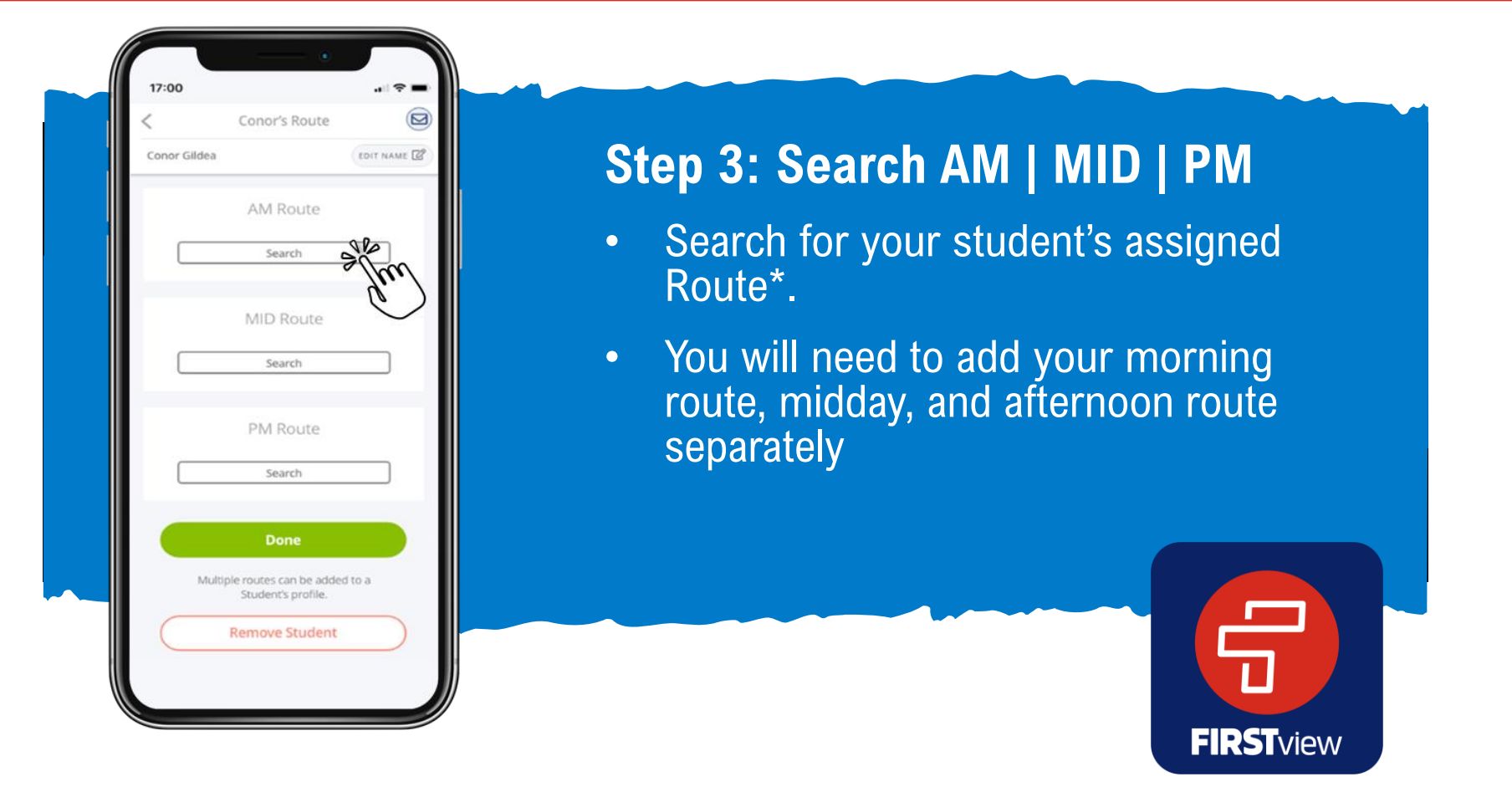

\*If you do not know the code(s) required to add your student, please contact your school district.

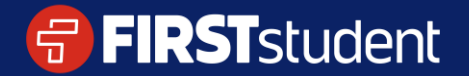

Caring for students. That is our First priority.

### **Registering to track your route**

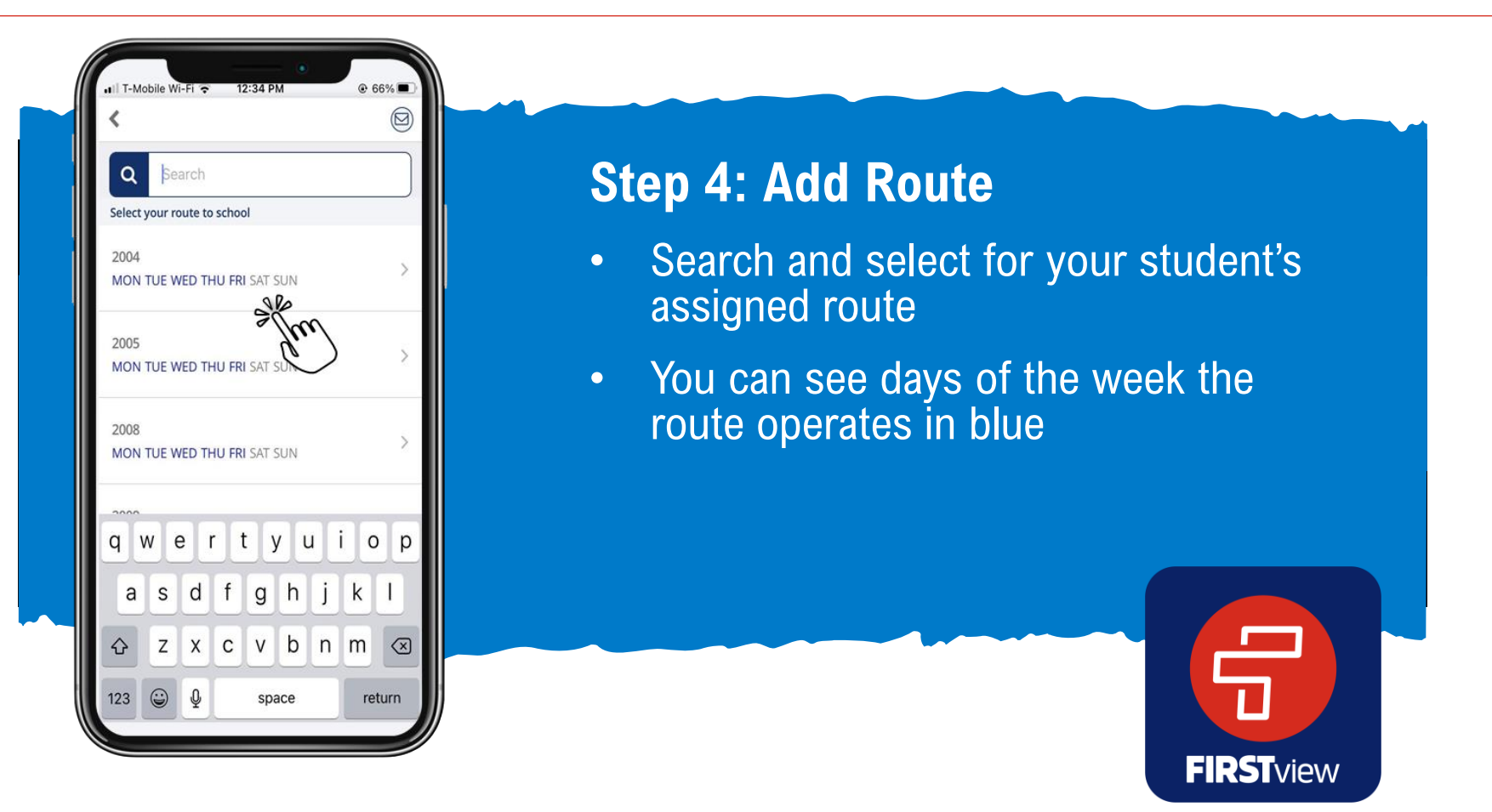

\*If you do not know your student's assigned route, please contact your local First Student Office or your district

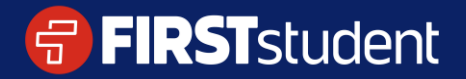

Caring for students. That is our First priority.

### **Registering to track your route**

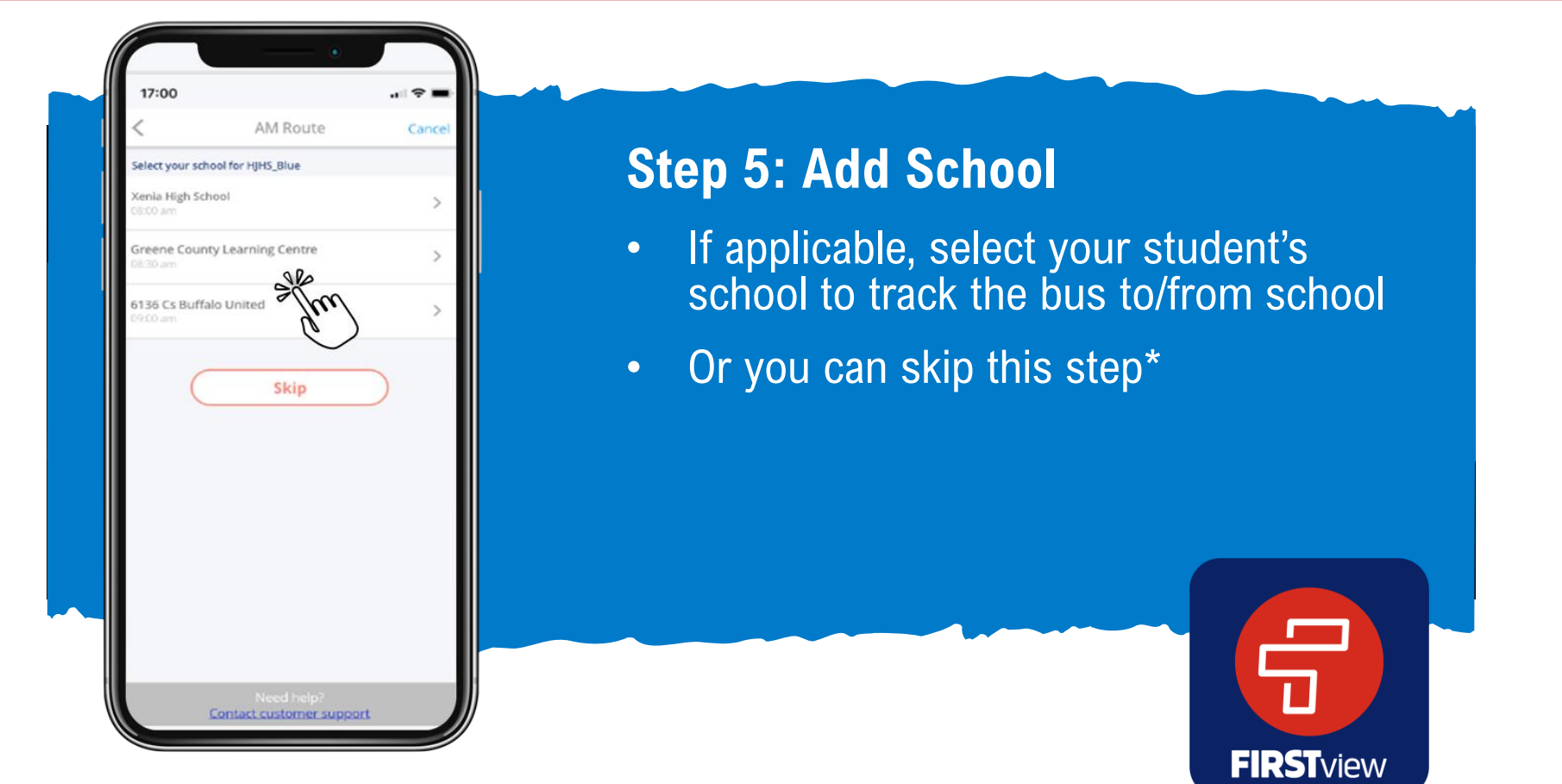

\*If schools are not available to track, you will be automatically redirected to the next registration step. If your school isn't available to select, skip this step

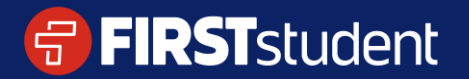

### **Registering to track your route**

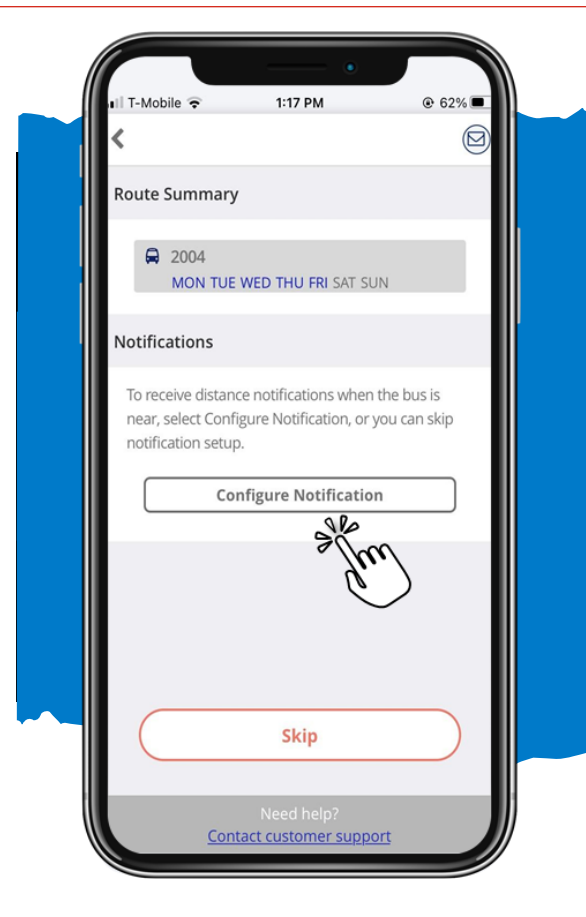

## **Step 6: Configure Notification**

- Step 1 • Select configure notification to receive an alert when the bus is near your student's stop location
- Skip if you don't want to add a stop location for notifications and just want to track the bus on the map

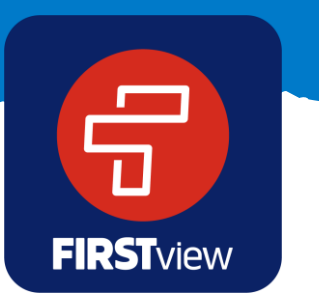

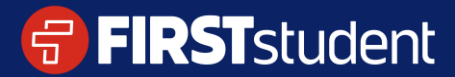

### **Registering to track your route**

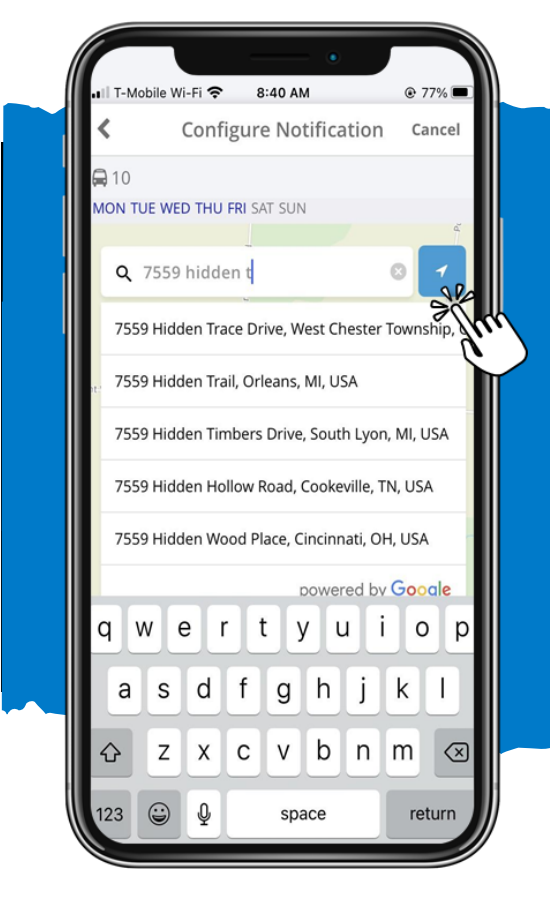

## **Step 7: Add Your Stop Location**

- Step 1 • Enter and select the address where your student gets on and off the bus
- Or use location services to drop a pin on the map at your current location

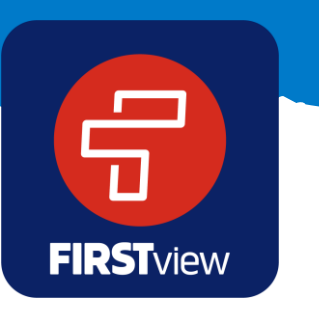

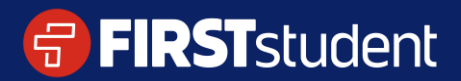

### **Registering to track your route**

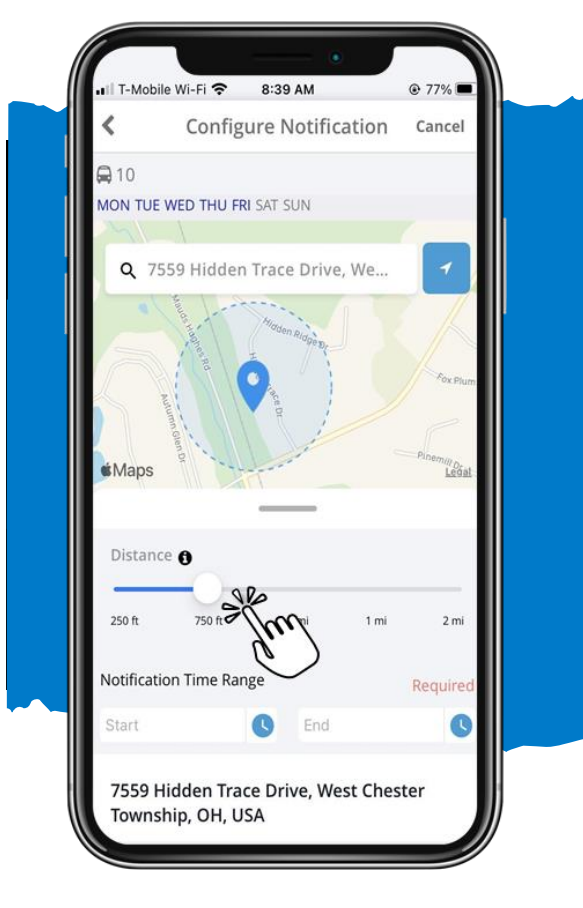

### **Step 8: Create Geofence**

Step 1 • Use the distance slider to define a radius (geofence) around your stop. When the bus crosses into that radius, you'll get a notification the bus is near

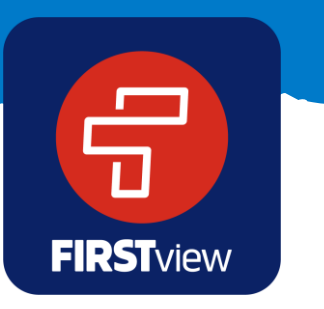

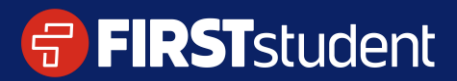

### **Registering to track your route**

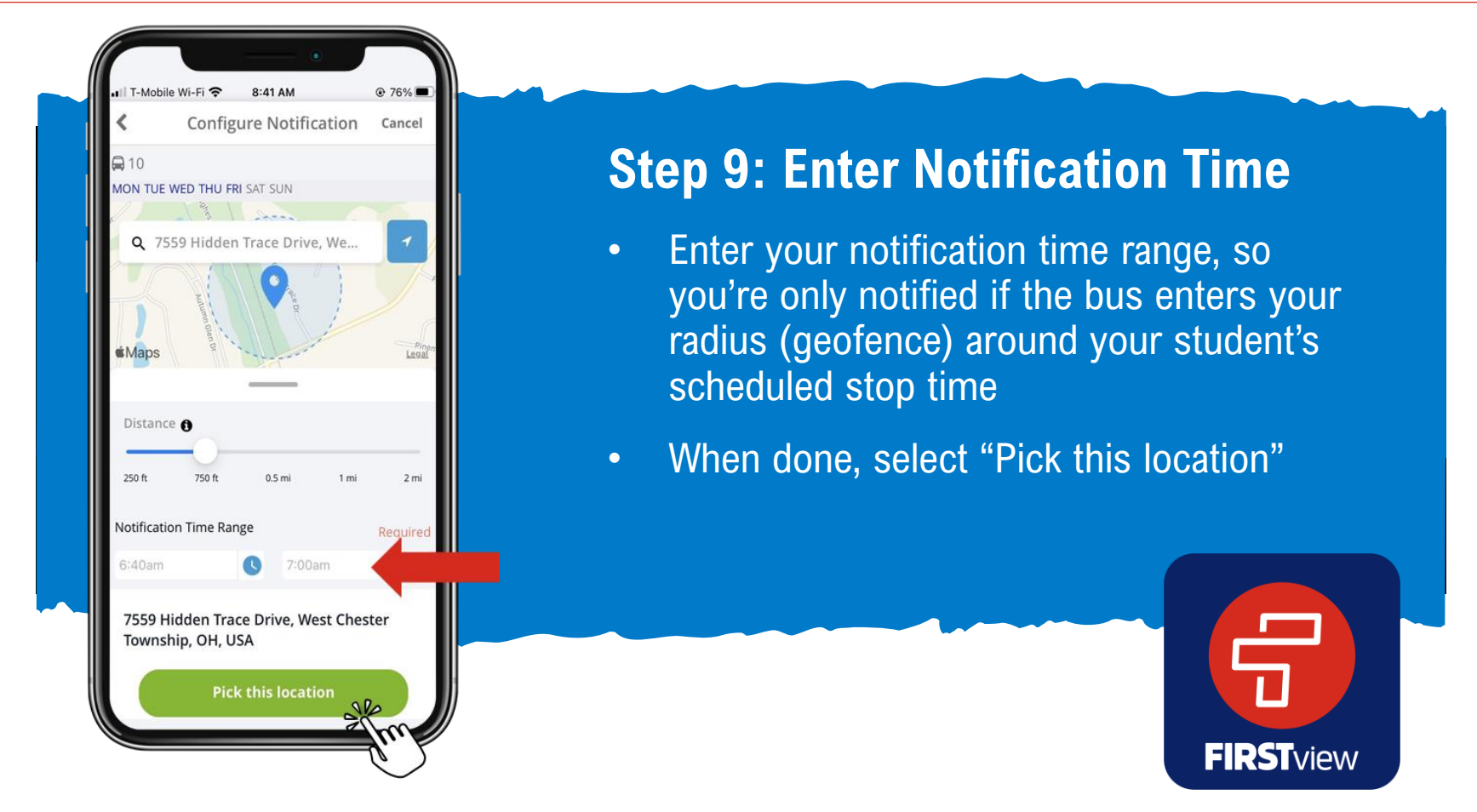

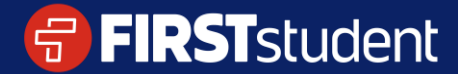

### **Registering to track your route**

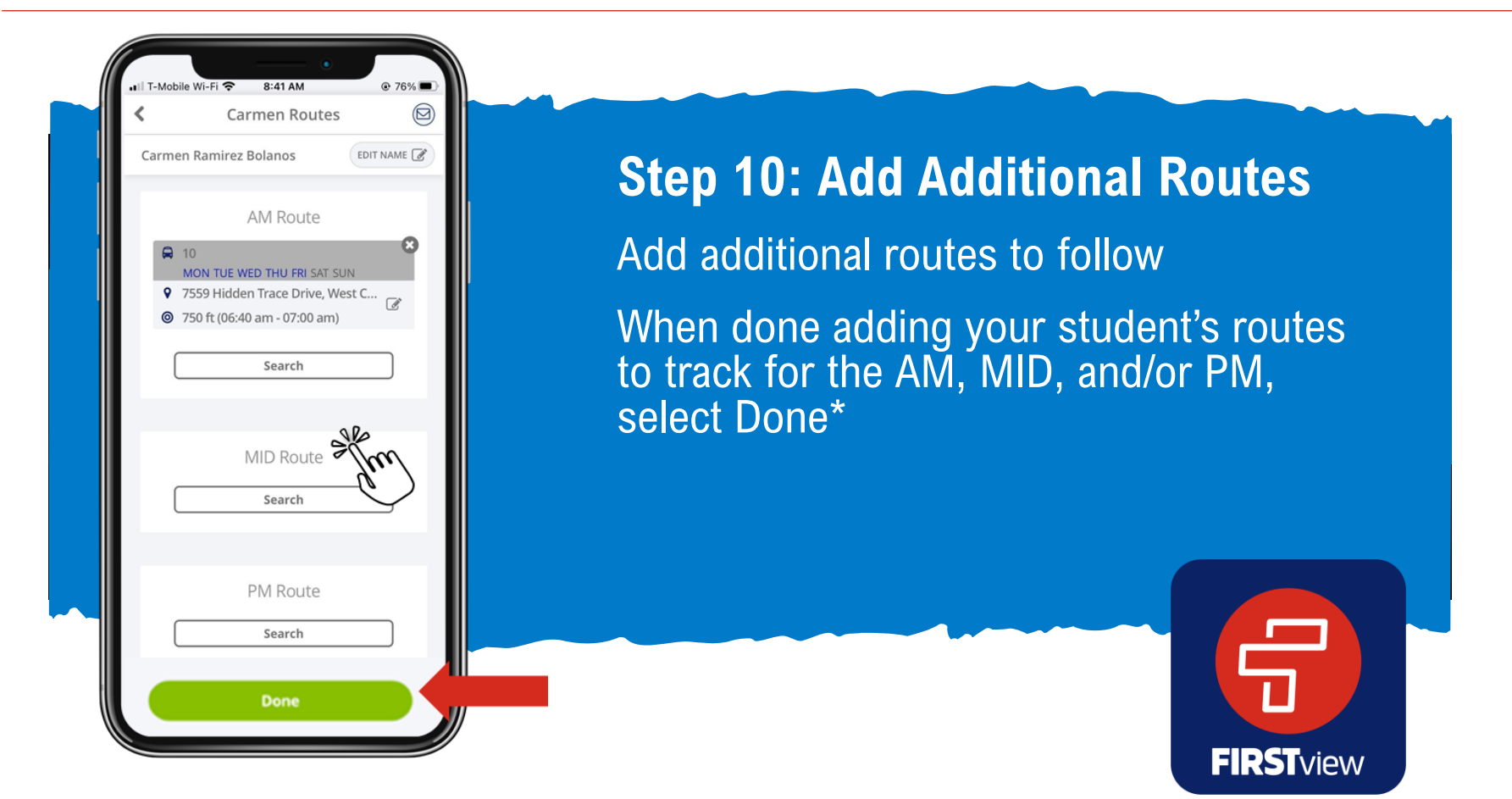

\*You can also edit your notification (select the edit icon) and/or delete the route and notification completely by selecting the X

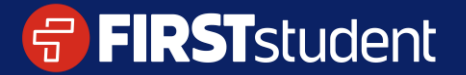

### **Registering to track your route**

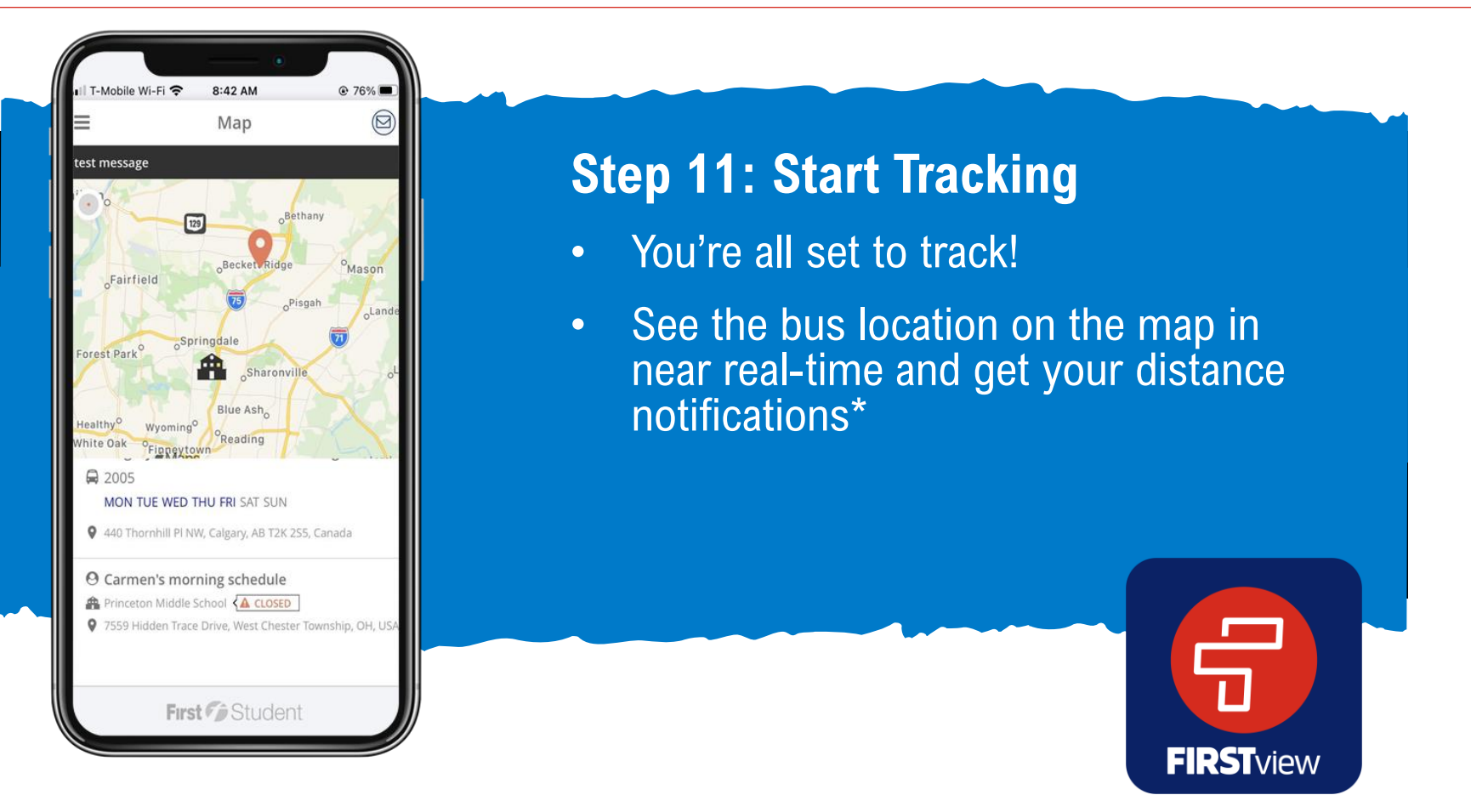

\*You can add and edit notifications, add new students to track, and add additional routes to follow in your Profile

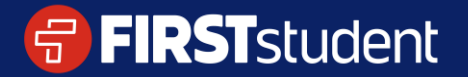

#### **Registro para dar seguimiento a su ruta**

**FIRST**view

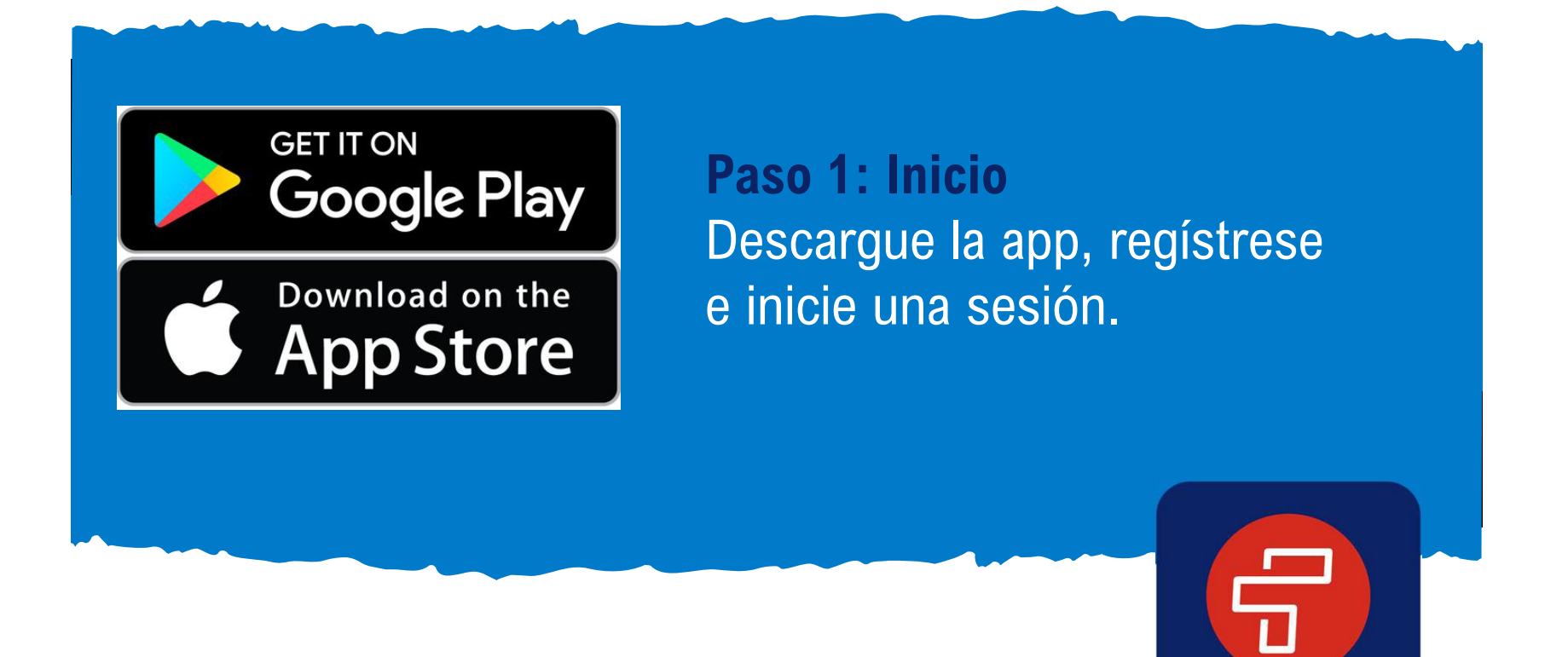

#### **Registro para dar seguimiento a su ruta**

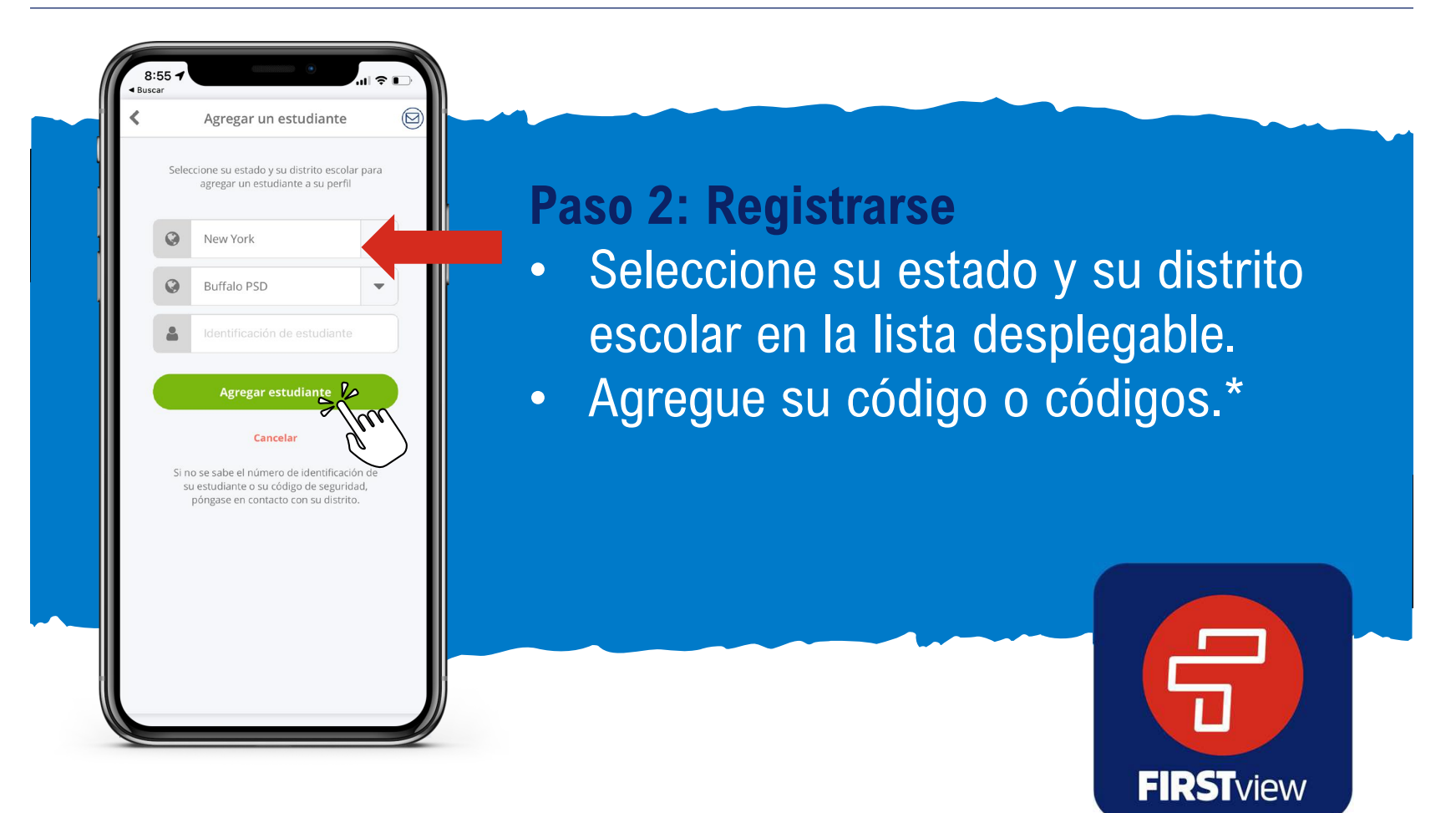

\* Si no conoce el código o códigos requeridos para agregar su estudiante, póngase en contacto con su distrito escolar.

#### **Registro para dar seguimiento a su ruta**

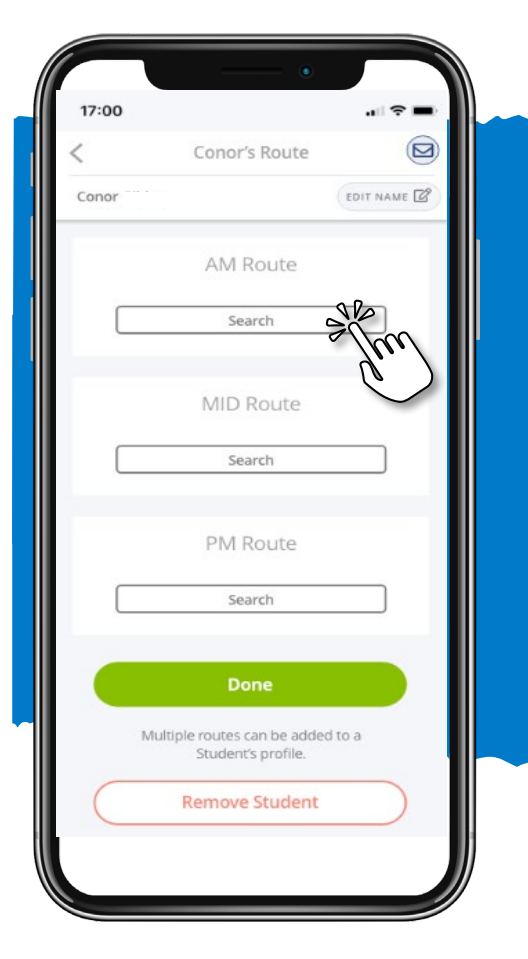

Paso 3: Búsqueda de mañana | **mediodía | tarde** Busque la ruta asignada a su estudiante. Las rutas matutinas y vespertinas deberán agregarse por separado.

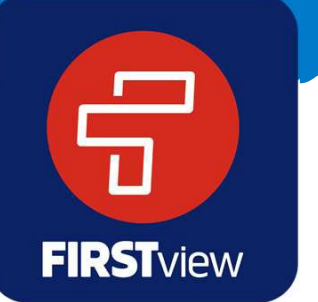

\* Si no conoce la ruta asignada a su estudiante, póngase en contacto con su oficina local de First Student o con su distrito.

#### **Registro para dar seguimiento a su ruta**

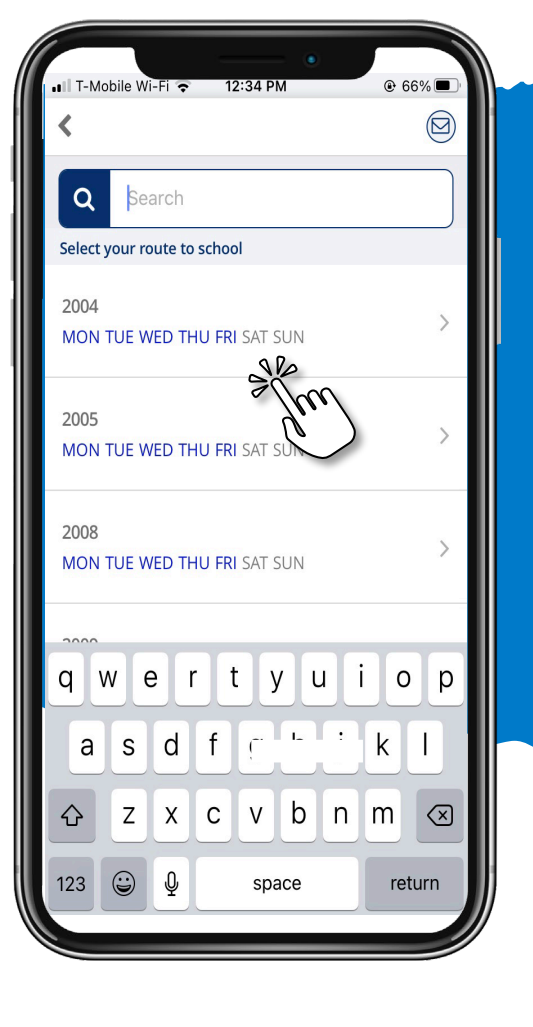

### **Paso 4: Agregar ruta**

- Busque y seleccione la ruta asignada a su estudiante.
- Los días de la semana en que opera la ruta se muestran en azul.

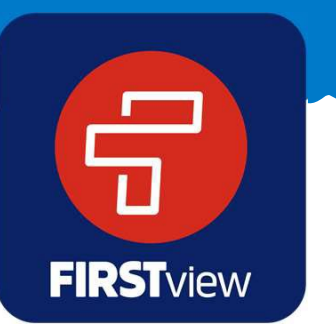

\* Si no conoce la ruta asignada a su estudiante, póngase en contacto con su oficina local de First Student o con su distrito.

#### **Registro para dar seguimiento a su ruta**

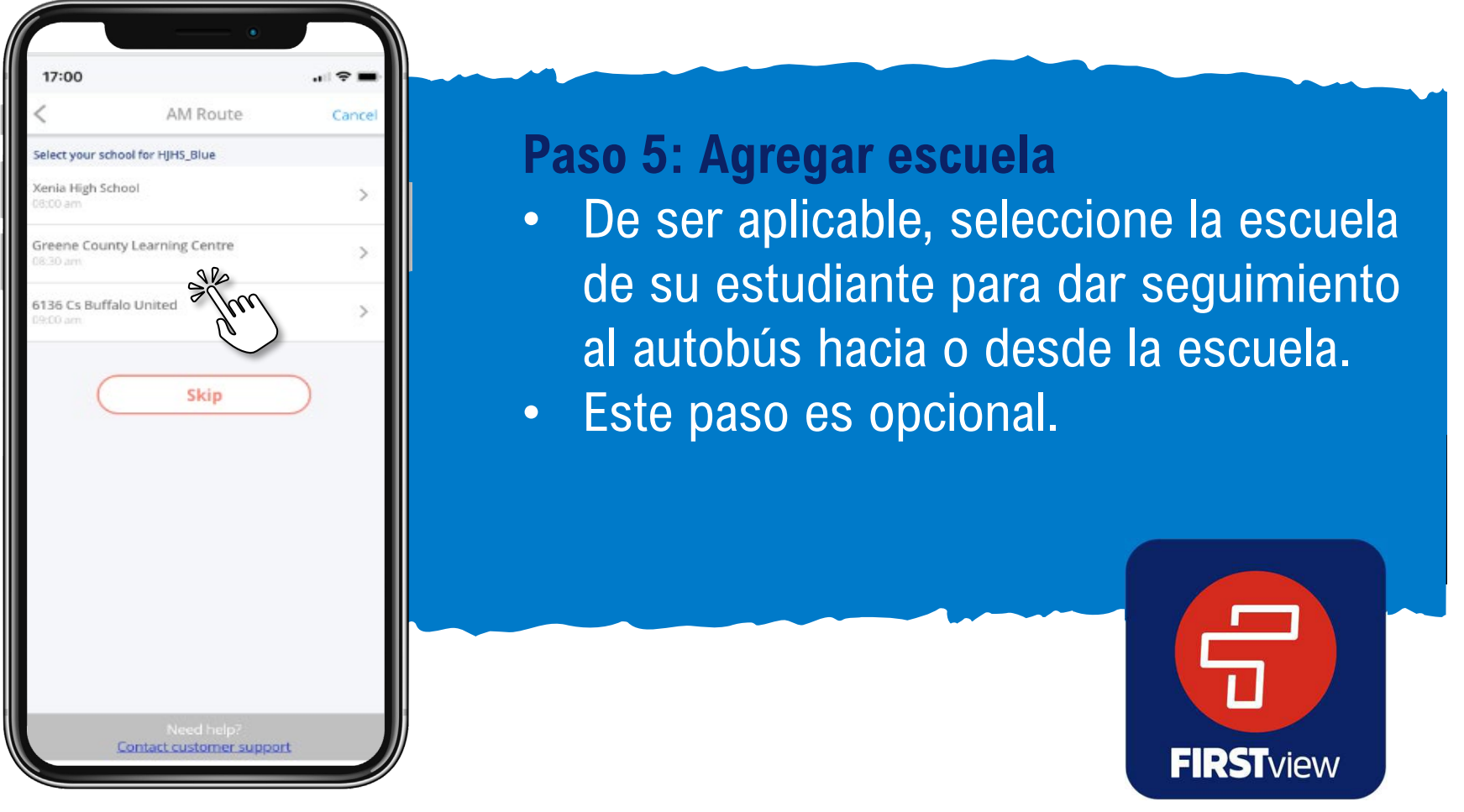

\* Si no hay escuelas disponibles para dar seguimiento, será redirigido automáticamente al siguiente paso de registro. Si su escuela no está disponible para seleccionarla, sáltese este paso.

#### **Registro para dar seguimiento a su ruta**

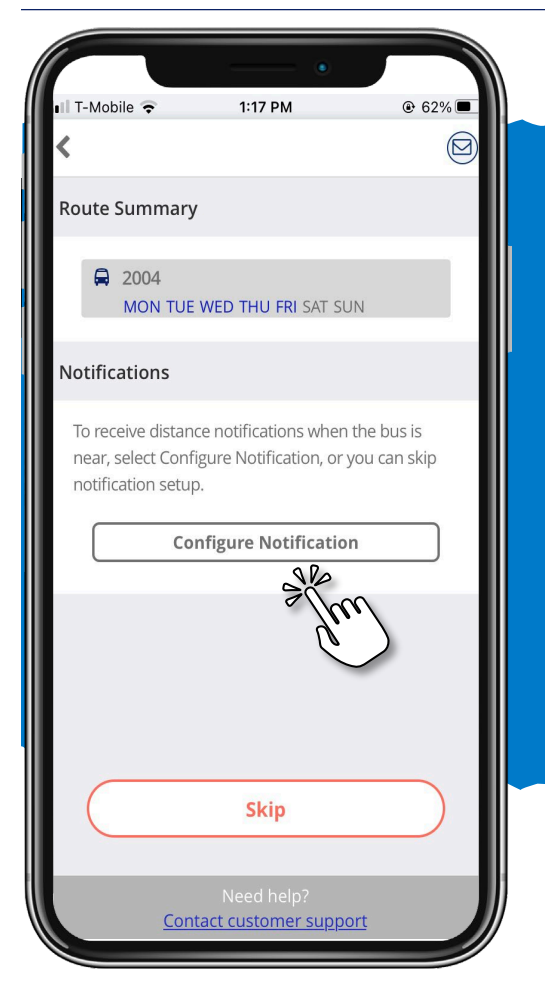

### **Paso 6: Configurar notificaciones**

- Seleccione "Configurar notificación" para recibir una alerta cuando el autobús se aproxime a la ubicación de su parada escolar.
- Sáltese este paso si no desea recibir notificaciones de una parada escolar.

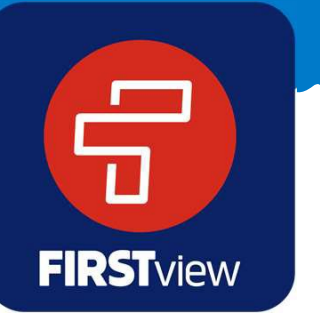

#### **Registro para dar seguimiento a su ruta**

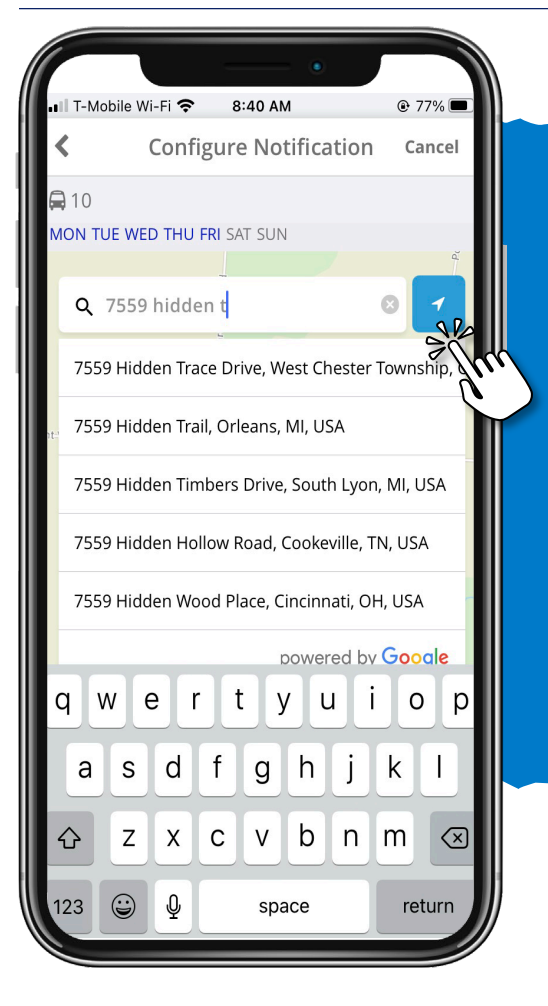

**Paso 7: Agregar la ubicación de su parada**

- Ingrese y seleccione la dirección donde su estudiante se sube y se baja del autobús.
- O use los servicios de ubicación para colocar un alfiler en su ubicación actual en el mapa.

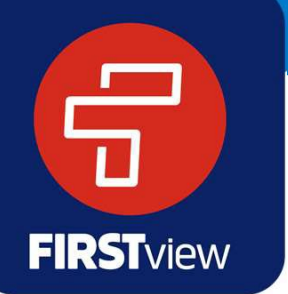

#### **Registro para dar seguimiento a su ruta**

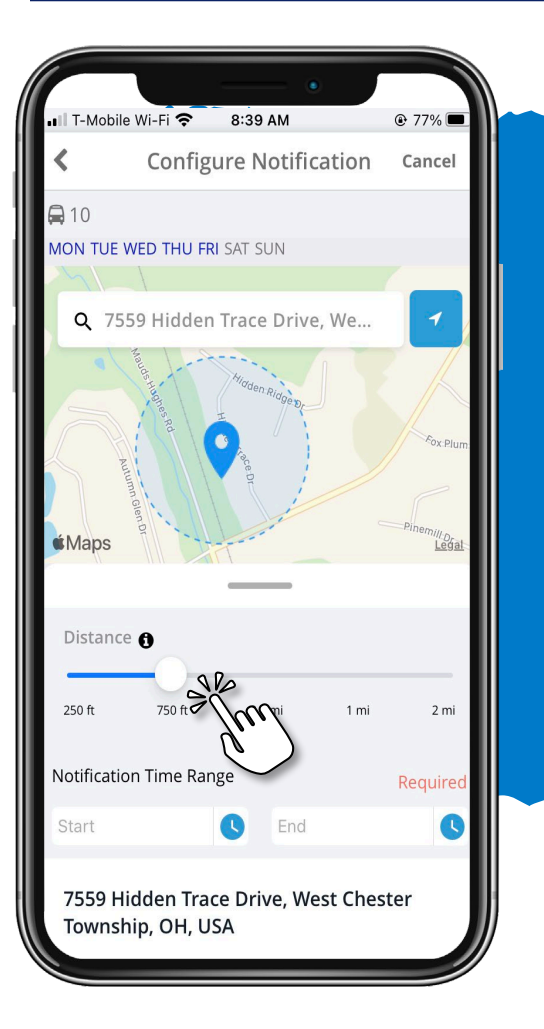

### **Paso 8: Crear geocerca**

• Use el deslizador de distancia para definir un radio (geocerca) alrededor de su parada escolar. Cuando un autobús atraviese dicho radio, recibirá una notificación de que el autobús se aproxima.

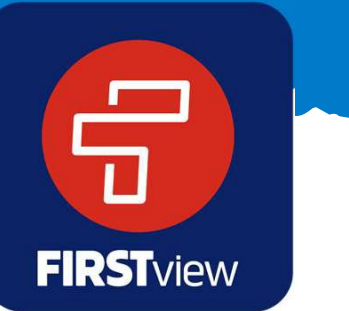

#### **Registro para dar seguimiento a su ruta**

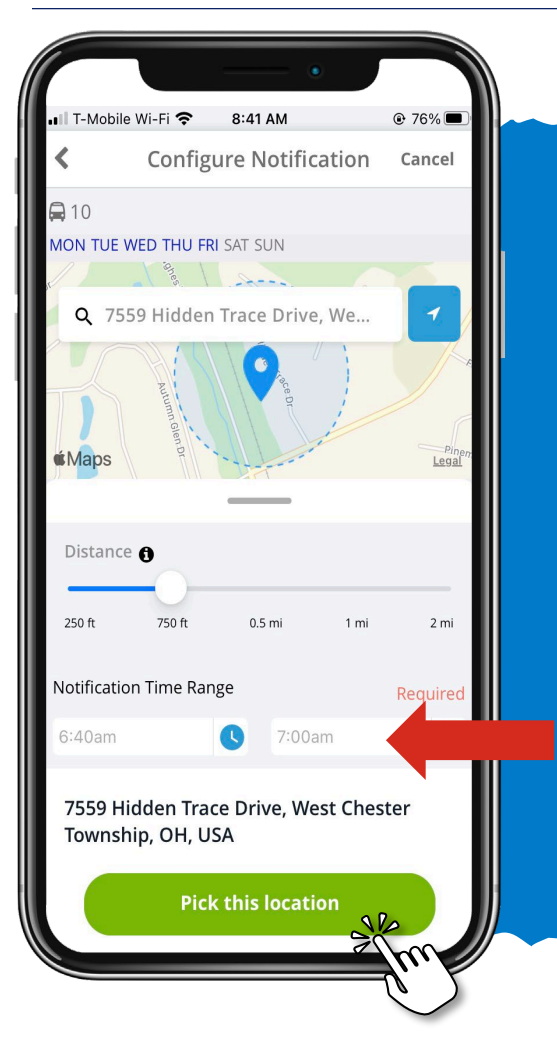

### **Paso 9: Ingresar hora de notificación**

- Ingrese el intervalo de horas de notificación, para que se le notifique únicamente cuando el autobús atraviese el radio (geocerca) alrededor de la hora de llegada programada a la parada escolar.
- Después de ingresarlo, seleccione "Elegir esta ubicación".

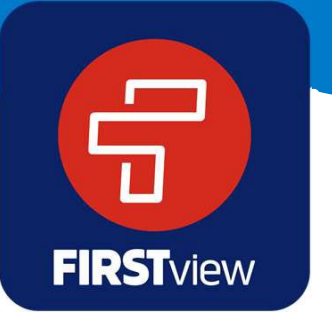

#### **Registro para dar seguimiento a su ruta**

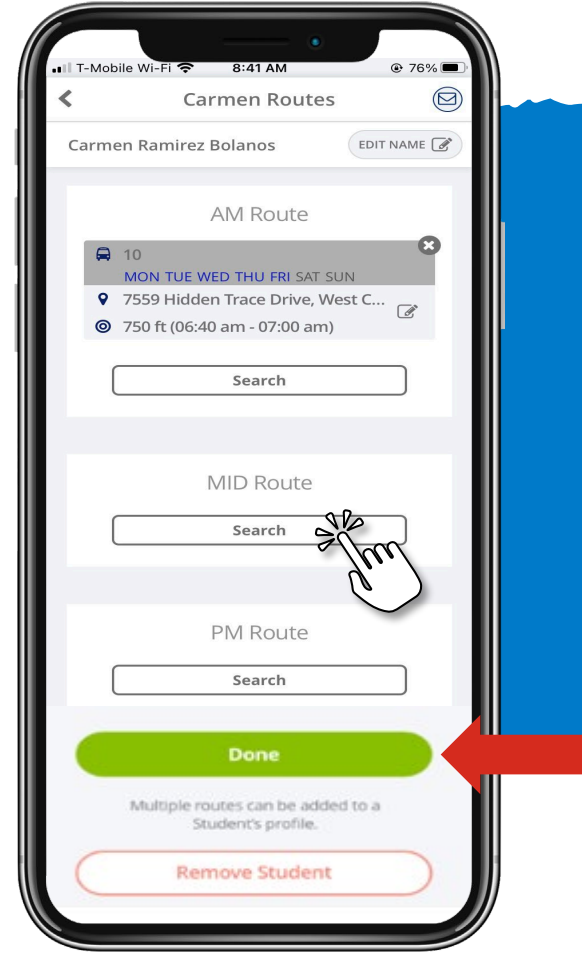

## **Paso 10: Agregar rutas adicionales**

- Agregue las rutas adicionales que desea seguir.
- Cuando termine de agregar las rutas de sus estudiantes que desea seguir por la mañana, mediodía o tarde, seleccione "Listo".

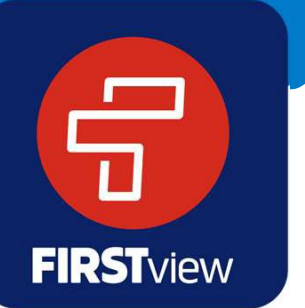

\* También puede editar su notificación seleccionando el icono de edición, y/o eliminar la ruta y la notificación por completo seleccionando la X.

#### **Registro para dar seguimiento a su ruta**

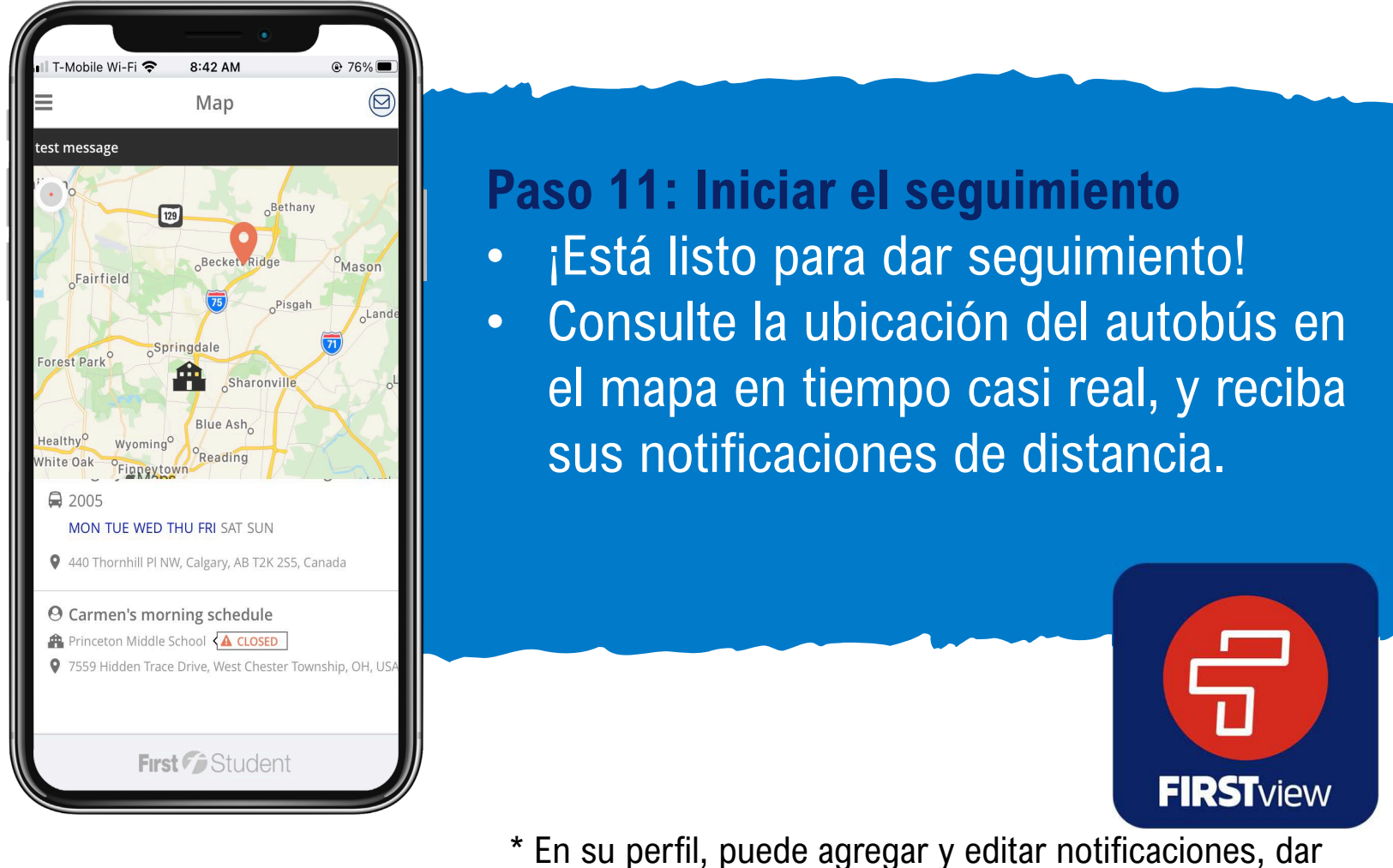

seguimiento a nuevos estudiantes y agregar rutas adicionales para seguirlas.